## Verisium web-portal

Manual

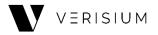

## **▲ TABLE OF CONTENTS**

| Company 3                |
|--------------------------|
| Users 4                  |
| Products 8               |
| Orders 16                |
| Tags encoding process 18 |
| Loyalty 20               |
| Targeting 22             |
| Customers 28             |
| Analytics29              |

## **▲ COMPANY**

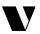

This tab shows general Brand information

Fields that can be filled in or edited.

#### **LOGO**

Size: 1017 px (width) to 402 px (height); File type: PNG

**COMPANY NAME** 

LINK TO THE BRAND WEB-SITE

**BRAND DESCRIPTION** 

LINKS TO THE BRAND ACCOUNTS IN SOCIAL NETWORKS

Facebook, Instagram, Twitter

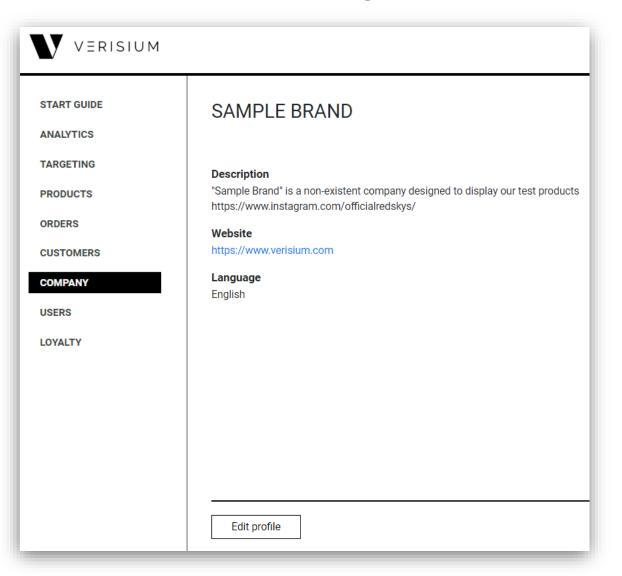

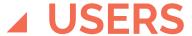

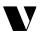

In this tab you can add any number of users – company employees who will have access to the portal

| VERISIUM                          |                            |                            | en ru admin@  | verisium.com 🗸 |
|-----------------------------------|----------------------------|----------------------------|---------------|----------------|
| START GUIDE  ANALYTICS  TARGETING | Create Delete              |                            |               |                |
| PRODUCTS                          | ☐ Name                     | E-mail                     | Role          | Enabled        |
| ORDERS                            |                            | admin@verisium.com         | administrator | yes            |
| CUSTOMERS                         | evgeny.lunev@kaspersky.com | evgeny.lunev@kaspersky.com | tag writer    | yes            |
| USERS                             | Lunev                      | evglunev@bk.ru             | administrator | yes            |
| LOYALTY                           |                            |                            |               |                |

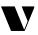

#### **ADDING NEW USER**

User can be added with the "Create" button.

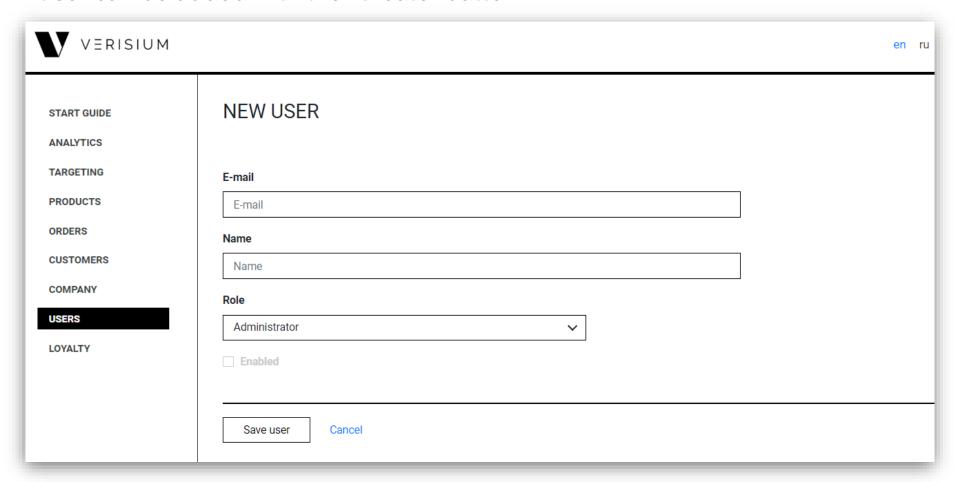

<sup>\*</sup>When saving data, user status is automatically changed to "Activated"

#### ADDING NEW USER

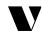

In the opened window please indicate:

#### E-MAIL

To an indicated e-mail address you will receive link required to complete the registration.

This e-mail address will further be used as login to the portal.

#### **USERNAME**

#### **USER'S ROLE**

There are two roles in the Verisium system: Administrator and Tag Writer

#### **ADMINISTRATOR** can:

- Add, remove or block users
- Edit Company details
- Create product cards
- Create orders for tags encoding and subsequently carry out such orders with mobile application

#### TAG WRITER can:

- Work with product cards
- Work with orders for tags encoding

**NB**: Tag Writer has access only to orders created by himself.

#### **ADDING NEW USER**

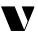

To complete registration, a new user should insert password twice, using the link which was generated by the system and sent to the indicated e-mail. On the opened page you should set up new password (entered twice). If there is no e-mail in "Received" folder please check "Junk E-mail".

#### Password can be changed:

- With "Reset Password" button in activated User card (by system administrator)
- With option "Forgot Password?" on the login page

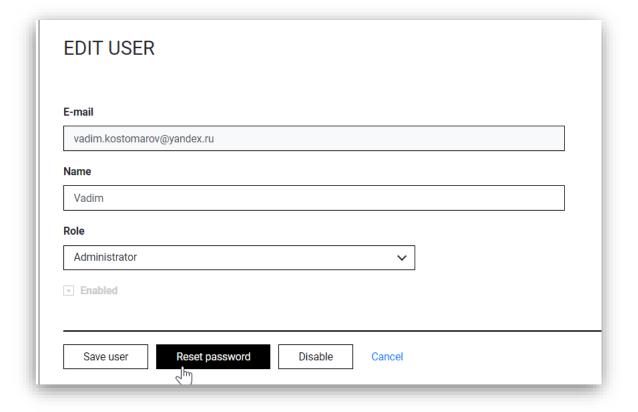

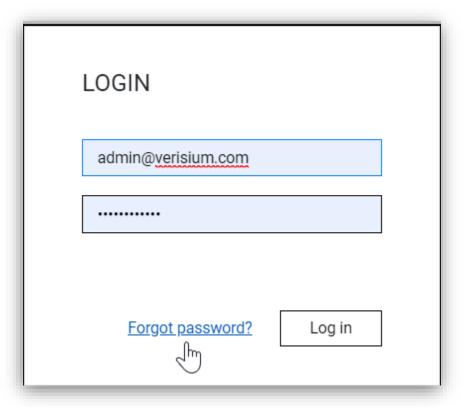

## **▲ PRODUCTS**

V

You can create new products under this tab. Product is a unique item of Brand products. The definition of "Product" is nominal within the Verisium system.

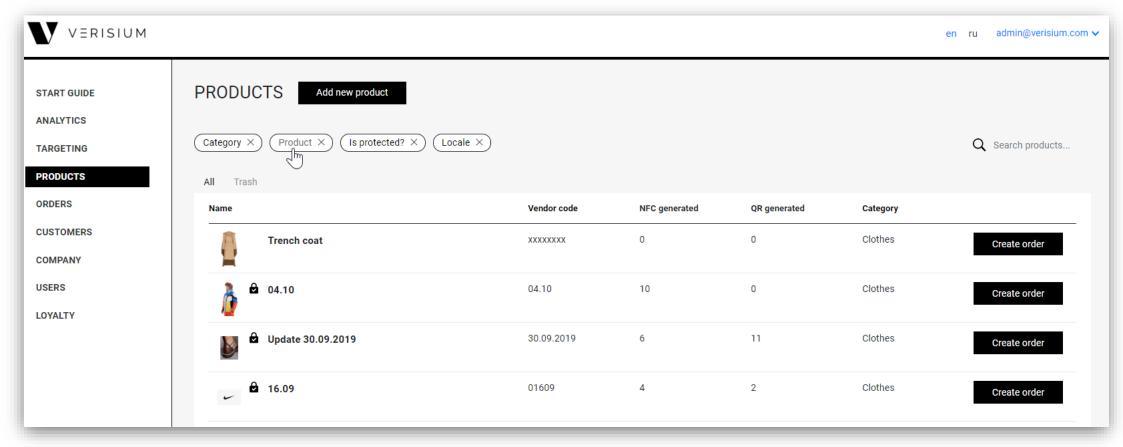

A Product can be clothing, accessories, or any other item.

#### **CREATION OF NEW PRODUCT**

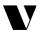

To create a product card choose "Add new product"

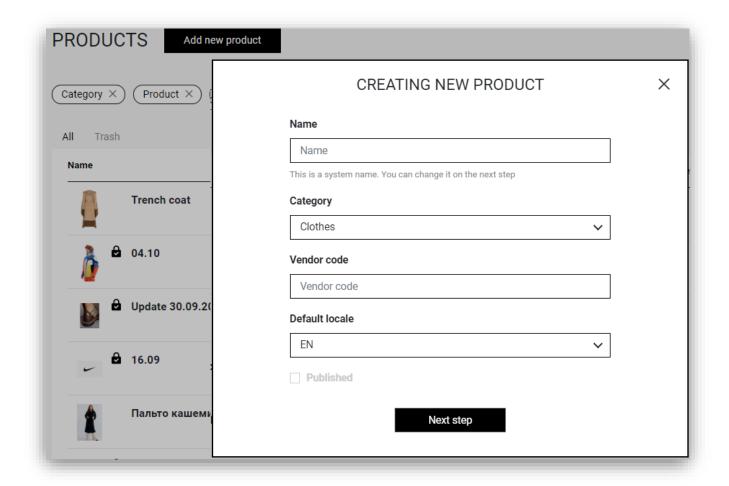

If you tick the "Published" box, the product will become visible in the mobile app

**NAME** - Product name which is nominal within the Verisium system.

**CATEGORY** – Indicates the specific

group to which product belongs. Products may be filtered by categories. **VENDOR CODE** – unique product code in Verisium. Vendor code may be the same as actual SKU of item. or can be created by the Administrator for the Verisium system. Vendor code may contain Latin letters, numbers, hyphens, dots, underscores and can't be more than 32 characters

Get action hints by placing the cursor over the various sections of editor.

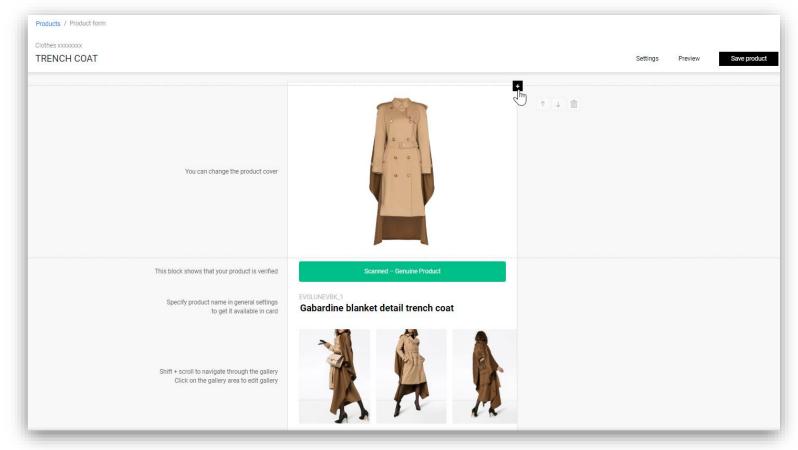

- ! Video-cover works as Instagram-video video starts automatically but muted. Mute may be switched on/of by tapping on the screen.
- ! Maximum video file size is 100 Mb. Video format is mp4. Sides proportion 16:9

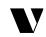

**VIDEO-COVER** – video placed on the top of the card. May be added by clicking on "+" on the top of the product card.

**PHOTO-COVER** – photo used as the main picture in the product card and as the icon in mobile application history of scans

"SCANNED - GENUINE PRODUCT" - the mark of product authenticity, placed by default in each product card in the mobile application.

**NAME** – in this field you may indicate name of the item, which will be available for consumers in mobile application

Product card may be compiled by clicking on "ADD NEW BLOCK" or "+", choosing blocks from pop-up list:

- Header
- Text
- Gallery
- Video
- Audio

**GALLERY and AUDIO** – objects fixed in the product card.

Gallery of images is always placed under the product name. Only one audio-file may be uploaded to the product card, which is placed at the bottom of the product information area. Audio-file remains on the screen while scrolling. Audio-file can be added by clicking "+" at the bottom of the editor.

**HEADER, TEXT and VIDEO** – objects which can be uploaded in several copies. Also it is possible to change where such objects are placed. Video from this block loads upon turning on "PLAY".

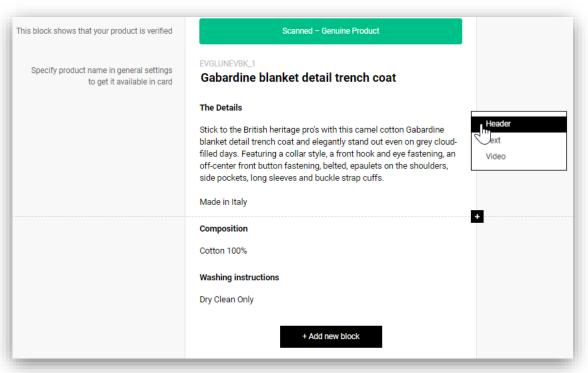

- ! All blocks, except for the fixed elements, may be moved by clicking on up and down icons.
- ! Audio-files requirements:
- mp3 format
- Al metadata shall be filled in (performer, album, track name, album cover)
- ! Maximum video size is 100 Mb. Video format is mp4. Sides proportion 16:9

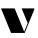

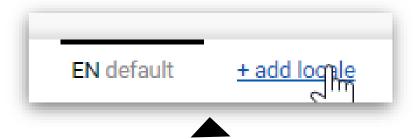

**ADD LOCALE** – with this option you can add localization for product card. If there are no languages matching any of product card language options (RU, FR, IT) installed on mobile device, the default product description language will be available (EN by default, but this setting can be changed).

With preview option you may see how product card will be displayed on a smartphone screen. Card content may be scrolled.

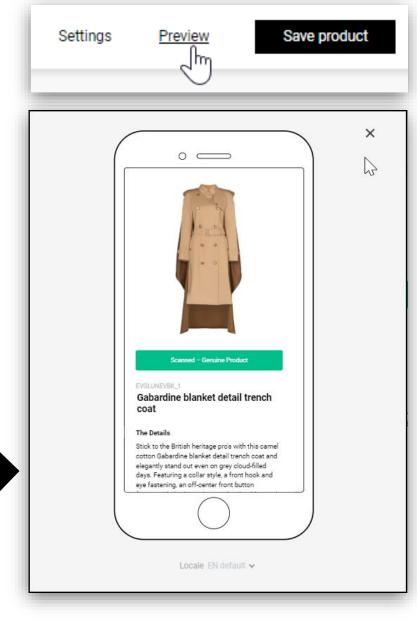

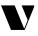

In SETTINGS menu you can change main product card info and activate "DYNAMIC SERIAL NUMBER" function.

**DYNAMIC SERIAL NUMBER** – when scanning, users of the mobile application will have access to serial numbers and the number of units of goods in this collection. Relevant for limited / capsule collections. The function is only available when creating the product. You cannot enable or delete dynamic serial number after saving the product.

Product card information may be saved with "SAVE PRODUCT" option. When saved, product shall appear in product list.

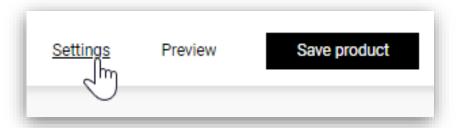

| EDIT GENERAL SETTINGS                                                               | × |
|-------------------------------------------------------------------------------------|---|
| Name                                                                                |   |
| Trench coat                                                                         |   |
| This is a system name. You can edit it and changes will be avaliable only in portal |   |
| Category                                                                            |   |
| Clothes                                                                             |   |
| Vendor code                                                                         |   |
| XXXXXXXX                                                                            |   |
| Default locale                                                                      |   |
| EN 🗸                                                                                |   |
| Enable dynamic serial number  OK                                                    |   |

#### PRODUCT CARD EDITOR

V

Saved product cards can be deleted if they are not marked with a "lock". The "lock" sign means that tags with this product have already been issued.

You can edit product cards an unlimited number of times. Customers will be able to see the current version of the card when scanning goods.

To edit product card put cursor on product and choose "EDIT" option.

You can delete product card only in case if tags have not yet been issued for it.

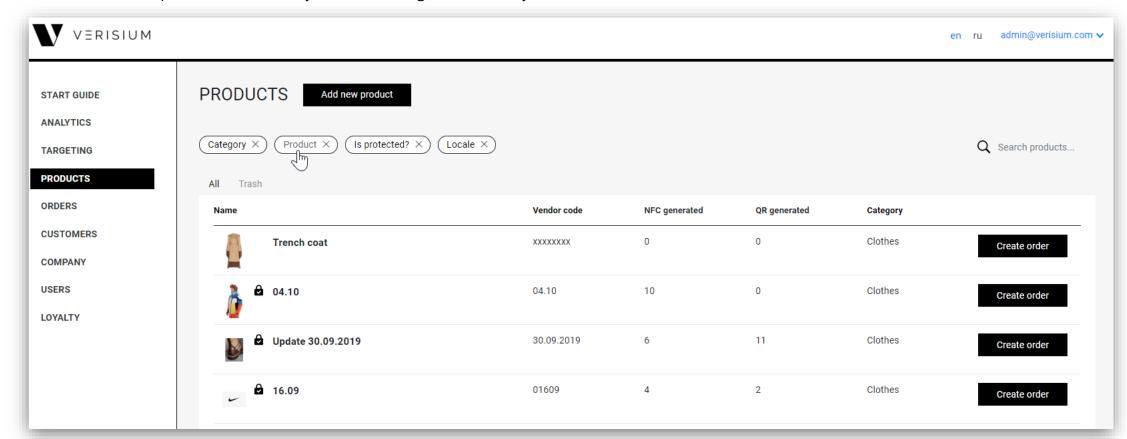

#### PRODUCT LIST

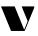

You can apply the following filters to the product list:

- CATEGORY filtering by product categories
- **PRODUCT** filtering product list by specific products
- IS PROTECTED? filtering products with issued tags (PROTECTED), or without tags (UNPROTECTED).
- **LOCALE** filtering by product card's locales

It is also possible to search specific product by entering it's name and vendor code in search line in top right corner of the product list page.

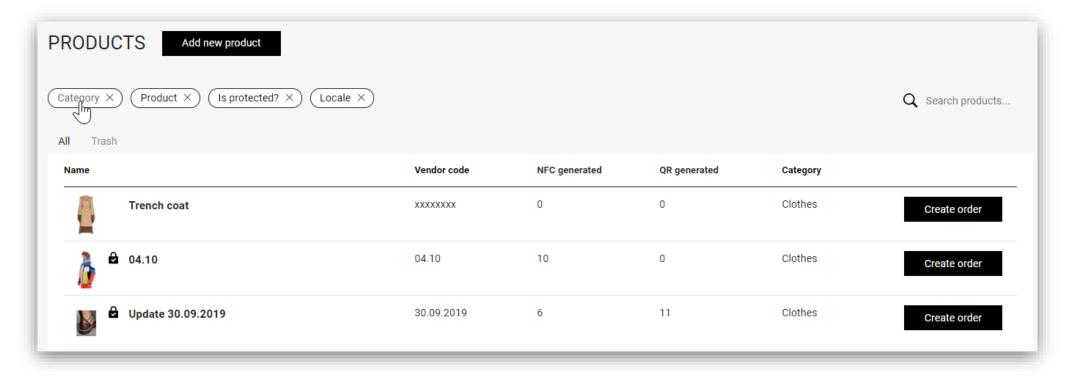

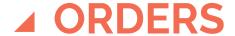

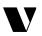

Use this tab to be able to encode tags that will later be embedded into goods and shipped to end customers.

#### To create an order you must:

- Select the desired product from the list and click "Create Order"
- In opened window select the desired option– NFC or QR code
- Specify the number of tags you want to encode
- 4. Click "Save"

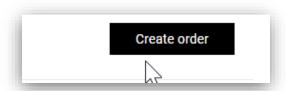

| CREATE NEW ORDER      |
|-----------------------|
| Tag producer          |
| Tag Writer Mobile App |
| Tag type              |
| NFC 🗸                 |
| Tag count             |
| 100                   |
|                       |
| Save Cancel           |

#### **ORDERS**

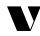

- All created orders are available in the «Orders» tab
- There is also a set of filters for the list of orders: date of creation, name and status
- Move cursor over the order to see options for details preview and to repeat order.
- When information is successfully recorded on the tags, the order status changes to "Finished"
- The number of the created order will also be shown in the "Verisium for Business" mobile application

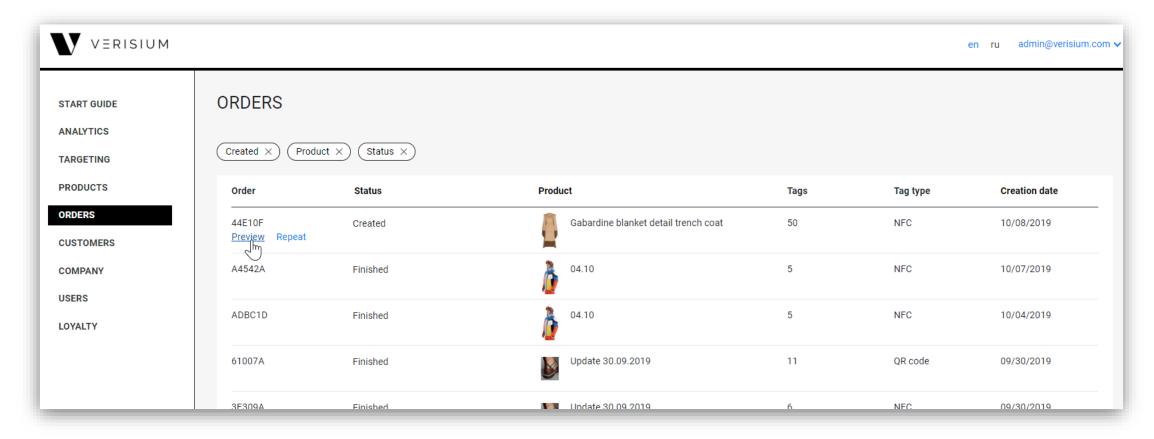

## ▲ TAGS ENCODING PROCESS

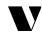

To encode NFC tags please open the **Verisium for Business app** (available in Google Play).

#### Please follow the **steps**:

- **1**. Log in with the same credentials that are used for the Verisium portal
- 2. Select the desired order from the list on the portal by clicking on it (here you can see detailed information, including vendor code and number of tags to be encoded)
- **3**. Tap "START ENCODING" and scan NFC tags (the whole amount of tags specified in the order)
- **4**. Once the tags are encoded, press "COMPLETE ORDER" after that the order will be automatically finished
- **5**. Within a few seconds or minutes (depending on the order quantity), the data gets to servers and the tags are ready to be scanned with the Verisium mobile application

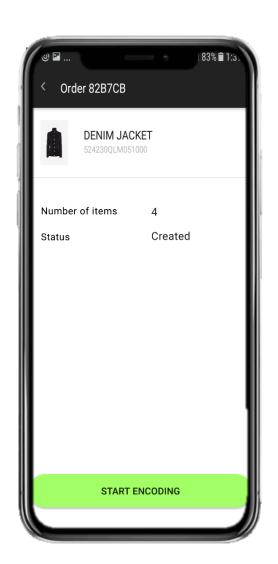

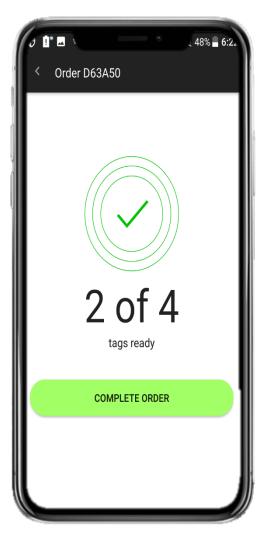

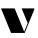

#### PLEASE NOTE:

- You can work only with orders with the status "CREATED"
- New orders are displayed at the top of the list
- The encoding process takes time, so you need to hold the tag until the phone vibrates and the counter on the screen increases by one

 The encoding process can be completed before all tags of the order are encoded

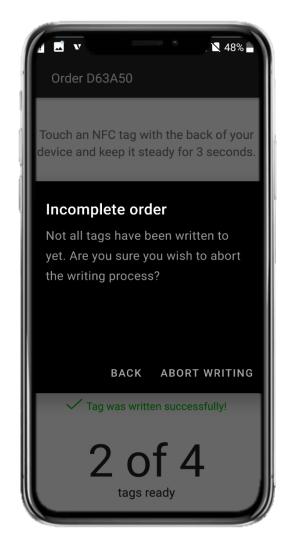

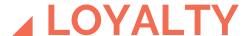

V

To activate the loyalty system push Create program in Loyalty tab and fulfil the Title and Description fields.

#### **STATUSES**

Enter the name of the status levels (e.g. "Gold", "Silver", etc.) that a customer can reach by collecting points and enter the number of points the customer needs to reach these levels.

You can create additional linked status levels by clicking the pop-up link. When you do this, you will be asked to enter the number of required points to reach each new level in the sequence.

+ Add status

| EDIT         | STATUSES | × |
|--------------|----------|---|
| Name         | Points   |   |
| Gold         | 100      |   |
| Name         | Points   |   |
| Platinum     | 200      |   |
| + Add status | _        |   |
|              | Save     |   |

#### **Actions**

#### Product scan

enter the amount of points a customer can earn by scanning products. You can also set a limit of scans per day, or make it without limit.

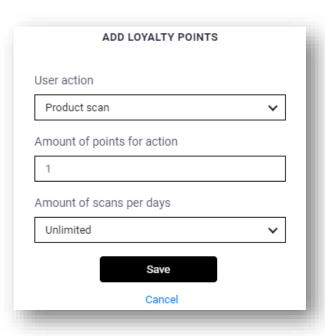

#### Product registration

enter the amount of points a customer can earn by registering the product the customer purchased. You can set distinct point values for each item. You have to set up a registration rule for each product separately.

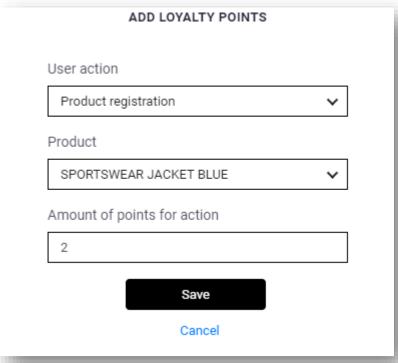

#### Gift charge

choose a product that customer will be awarded for points collected. The product should be protected (with a "lock" sign in the PRODUCTS tab). After collecting the necessary amount of points, a customer can receive a promocode and redeem it for goods online or in the store.

Each promocode is unique and can be used only once, so please, enter each promocode from a new line. You can generate an unlimited amount of promocodes.

ADD LOYALTY POINTS

ADD LOYALTY POINTS

User action

Gift charge 

Product

Choose product 

Amount of points for action

100

Promocodes

Verisium1
Verisium2

Save

Cancel

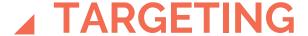

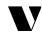

The Targeting tab contains the Offers functionality (advertising campaigns), which enables you to send push-notifications to customers. With the help of the editor you can quickly and visually create offers.

#### **OFFER CREATION PROCESS**

1. SPECIFY THE CAMPAIGN NAME
This is an internal parameter that will not be available to customers.

#### 2. CHOOSE CAMPAIGN TYPE:

#### Open

Offer content is available to all customers who scan the tag (discounts, announcements, etc.)

#### Closed

To access the offer content, customer needs to confirm ownership of product through rescanning the product once again (suitable for more valuable offers)

#### Personal offer

Offer content is available to the specific authorized customers only (suitable for more valuable offers)

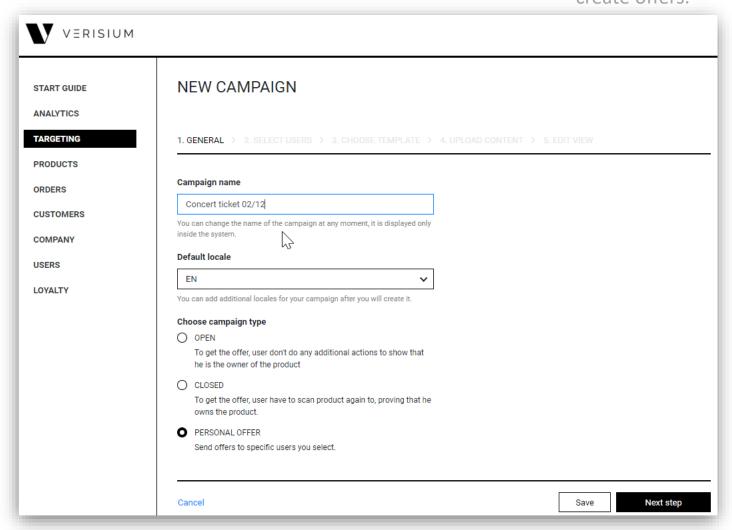

#### **OFFER TEMPLATE**

3. SELECT USERS

You can send the offer to all authorized users by ticking the box "Name" or select specific users.

You can filter users by indicating the number of scans they made

Available scan filters:

- Greater than or equal [the number of scans]
- Less than or equal [the number of scans]

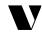

#### This step is relevant for the personal offers only

| NEW CAMPAIGN                                                     |                |                    |                |
|------------------------------------------------------------------|----------------|--------------------|----------------|
| 1. GENERAL > 2. SELECT USERS > 3. CHOOSE TEMPLATE                | > 4. UPLOAD CO | ONTENT > 5. EDIT V | TEW            |
| Greater then or equal  Greater then or equal  Less then or equal |                |                    |                |
| Name                                                             | All scans      | Uniq scans         | Loyalty points |
| ☐ Евгений Викторович Лунев evglunev@bk.ru                        | 124            | 75                 |                |
| Olga Slavnova olgasslavnova@gmail.com                            | 52             | 19                 | 140            |
| evgen vict lunev evgeny.lunev@verisium.com                       | 2              | 2                  |                |
| ☐ Eldar Khairetdinov<br>eldar-hai@mail.ru                        | 4              | 4                  |                |
| ☐ Marina Romanova<br>ohmysocks1@mail.ru                          | 1              | 1                  | 10             |
| □ Evgeny Lunev<br>evgviclunev@gmail.com                          | 12             | 8                  | 90             |
| Мария Петрушина      mpetrushina7@gmail.com                      | 7              | 3                  |                |

#### **OFFER TEMPLATE**

V

4. OFFER TEMPLATE step is intended for accelerated offer creation, with pre-drafted offer templates.

With each update Verisium team will add new templates to make offer creation more comfortable.

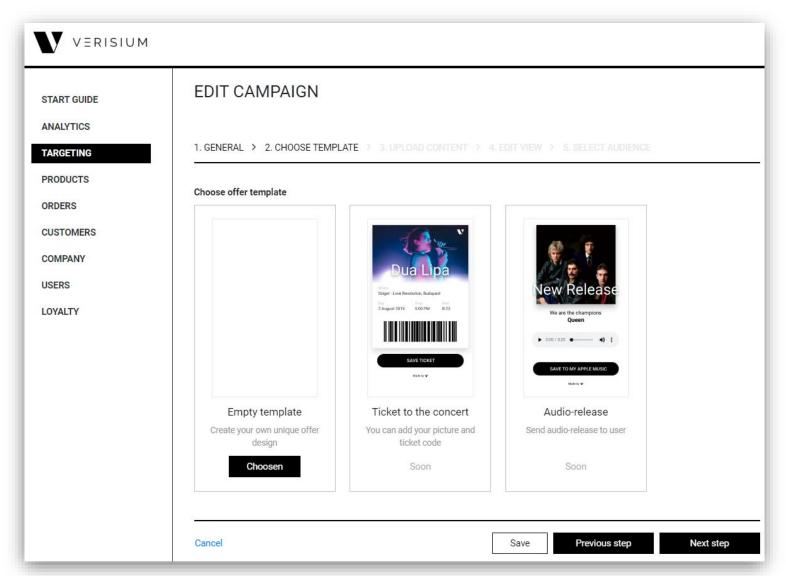

#### **OFFER TEMPLATE**

5. Click "Next step" and you choose the template for uploading content, presented in form of a phone screen, which displays the final view of the offer

**NB**: By pressing "+", you can upload images, titles and descriptions of the offer

Blocks can be relocated, edited and deleted by clicking on the buttons that appear when you hover the mouse over the editor

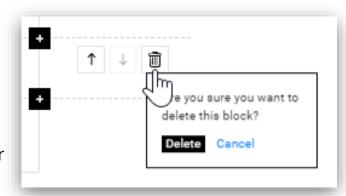

At this step you design the final view of the offer that will be available to customers

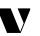

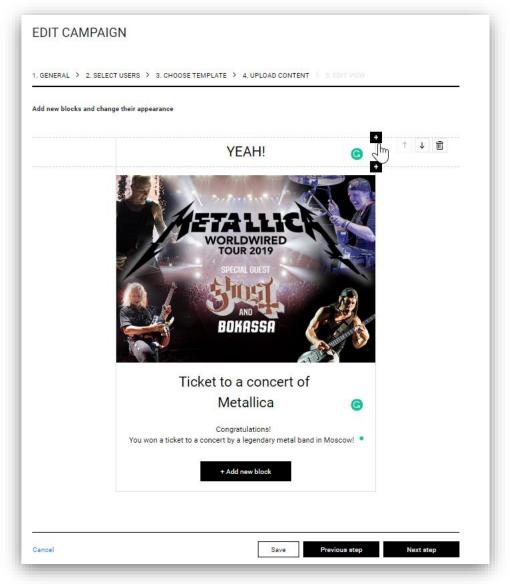

#### **OFFER VIEW**

V

6. Press "Next step" again and you can design the view of push notifications

On the phone screen on the right you can see how the notification is shown on the customer's smartphone lock screen

At this step, you can also upload an offer cover to display in a mobile application

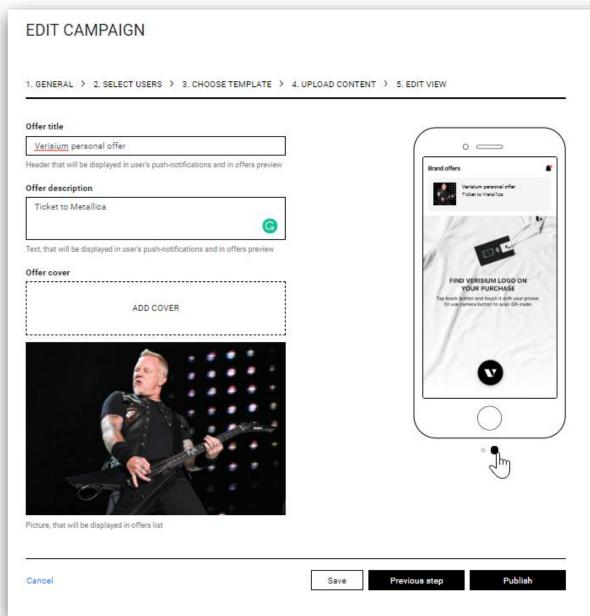

#### **OFFER AUDIENCE**

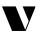

**Activation timeout** – this is a time after the scan, in which a customer will receive the notification

**Filter** - You can select the subject of the scan and apply filters, in which the offer will be sent

When the offer is created, there are two options:

#### SAVE AN OFFER

it will be stored in the list of campaigns and later you can edit and activate it

#### PUBLISH AN OFFER

offer is activated and the timeout countdown has begun

At this step you can set conditions according to which customers will receive the created offers

| EDIT CAMPA           | AIGN                             |                                             |    |
|----------------------|----------------------------------|---------------------------------------------|----|
| 1. GENERAL > 2. C    | HOOSE TEMPLATE > 3. UPLOAD       | CONTENT > 4. EDIT VIEW > 5. SELECT AUDIENCE |    |
| Activation timeout   |                                  |                                             |    |
| Immediate            |                                  | day Custom                                  |    |
| Filter  Product × Ca | tegory X) (Device OS X) (L       | Locale × Country ×                          |    |
| Scan time X          |                                  |                                             |    |
| ☐ Send offer for pro | ducts, that were scanned earlier |                                             |    |
|                      |                                  |                                             |    |
| Cancel               |                                  | Save Previous step Publ                     | sh |
|                      |                                  |                                             |    |

**NB**: Even those products that were scanned by customers before the creation of the offer can participate in the campaign. To do this, check the box next to the option "Send offer for the products, that were scanned earlier."

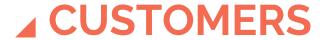

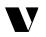

This tab shows statistics of actions of registered users of the Verisium mobile application

Brand has access to the data with the following parameters:

- Number of Brand products scans by each registered client
- Bonuses accumulated by the clients
- Number of products purchased by the client, which he/she registered in the Verisium application
- Number of offers received and activated by the clients

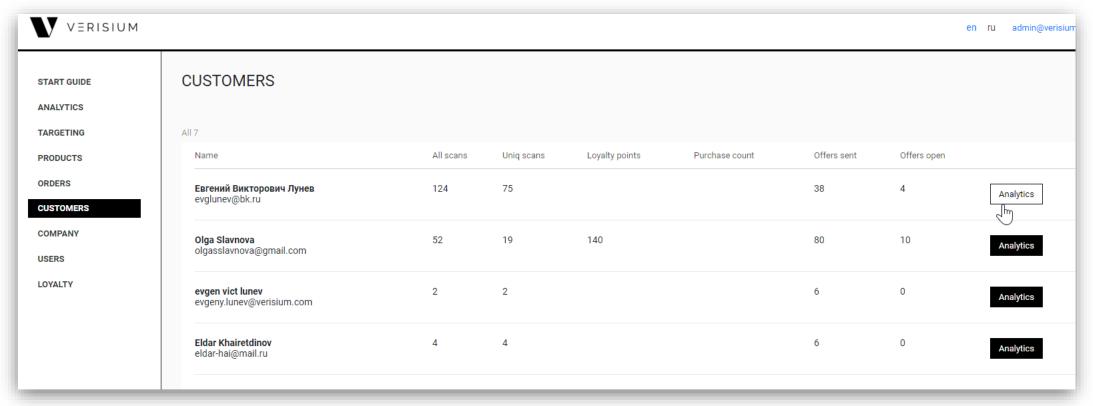

By choosing ANALYTICS option you enter the page where you can see the map and diagrams with detailed information about scannings made by the specific client

## ▲ ANALYTICS

V

The dashboard data will be shown depending on the selected map segment.

When you hover the mouse over any bar of dashboard, detailed information about the date and product of the scan appears.

You can apply filters by sorting data by product, date, category, etc.

On the photo: The vertical axis of the chart shows the scanning information on goods, the horizontal axis - on the date of these scans.

In this tab you can see all the information about what products, where and when were scanned by customers. Data is displayed in dashboards and on a map.

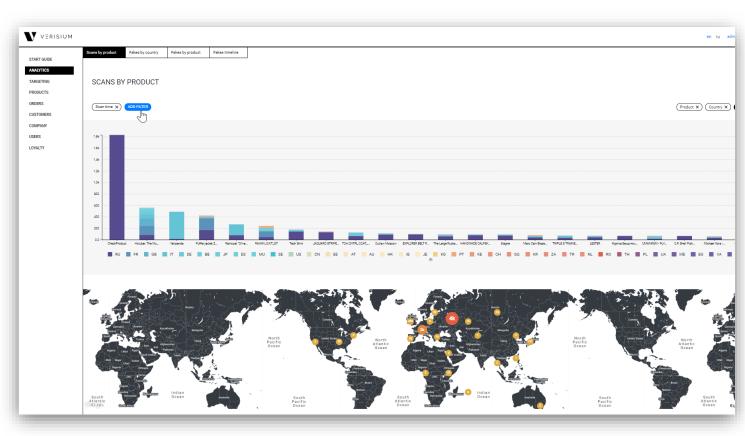

# Thank you for choosing Verisium!

In case of additional questions please send requests to info@verisium.com

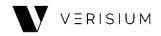